## **How to Grade Students' Forum Posts**

Sakai's Forums tool offers several ways for instructors to review and grade students' discussion posts. In this handout, we'll show you the way we think is simplest and quickest.

## Step 1: Add a Gradebook item

In the Gradebook, you must manually create a gradebook item for each Forum topic that you will grade.

TIP: The Assignments and Tests & Quizzes tools in Sakai can create gradebook items for you – but not the Forums tool! Before grading Forums you must manually create items in the Gradebook.

- 1. On the course menu, click Gradebook.
- 2. Click the Add Gradebook Item button.

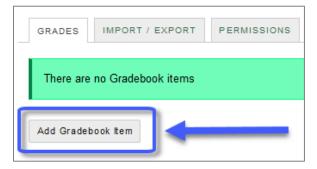

- 3. Enter a **Title** (example: Week 1 Topic) and the **Point value** (ex: 10).
- 4. Enter a **Due date**. (Optional, but recommended. Students will see due dates in the Gradebook.)
- 5. If you have set up gradebook categories (recommended), choose the appropriate **Category** for this gradebook item. Then BE SURE to check the box to "**Include this item in course grade calculations**" so students' forum grades will be calculated into their overall course grade.
- 6. At the bottom, click **Create**. The new item now appears in your Sakai gradebook.

## Step 2: Associate a Forum Topic with the Gradebook Item

When you "associate" a Forum topic with a Gradebook item, you are telling the Forums tool where in the Gradebook to store grades for that topic.

- 1. In the course menu, click **Forums**.
- 2. To the right of the topic you want to grade, click **Topic Settings**.
- 3. Scroll to the bottom, to the area labeled **Grading**.
- 4. In the dropdown menu, select the **Gradebook item** you want to associate with this Forum topic.

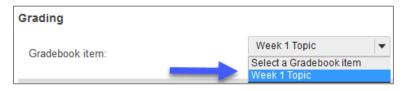

- **TIP:** If you created a Gradebook item just a few moments ago, you may need to wait a few minutes before it appears in this dropdown menu. You may need to Save and come back into Topic Settings before it will appear.
- 5. After selecting the appropriate gradebook item, click **Save**.

## Step 3: Review and grade students' posts

On the main page of the Forums tool, to the right of the **topic** you want to grade, click **More** and choose **Grade**. A grading screen appears, which lists each student along with a column for entering grades.

**Note:** You may have to go to the top right, beside "Select a Gradebook item", and select your **gradebook item** from the drop-down list; press **Enter**. Now the grading column should display.

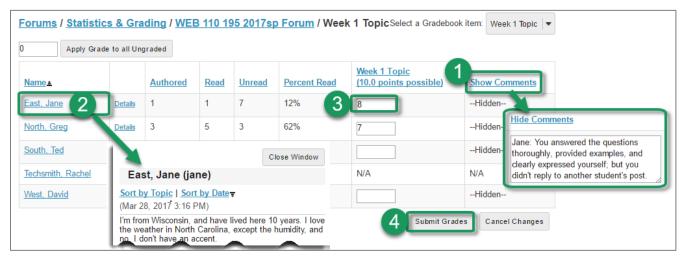

- 1. If you want to enter comments along with grades, click **Show Comments** in the upper right; the title will change to "Hide Comments" and will display boxes for entering feedback.
- 2. To begin grading, click on a **student's name**. A window will open showing the full text of *all posts* and replies submitted by that student in this topic. Scroll through this window to review the student's work. When finished, click **Close Window**.
- 3. Enter the student's grade in the box provided, and enter any comments.
  - TIP: Once you start entering grades, do NOT click on DETAILS. Doing so can result in losing unsaved grades.
- 4. To save, scroll down to the bottom and click **Submit Grades**. (After saving, you will need to click Show Comments again to see and enter comments.)
  - IMPORTANT: BE SURE to SAVE often! We recommend that you scroll down and click Submit Grades after every one or two students that you grade.
- 5. Students will see their grade and any comments in the Gradebook:

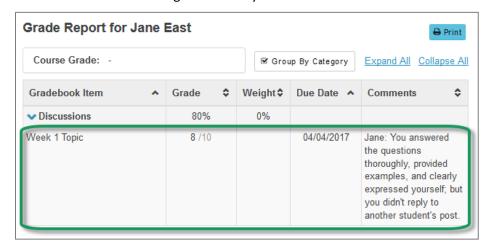